## InDesign 轉 PDF 處理

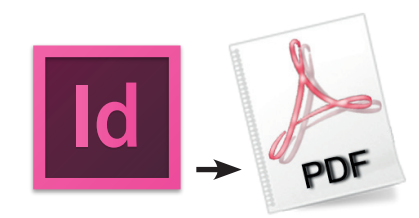

# 3. InDesign轉存PDF設定

### 1. InDesign 使用「檔案」→「Adobe PDF預設集」

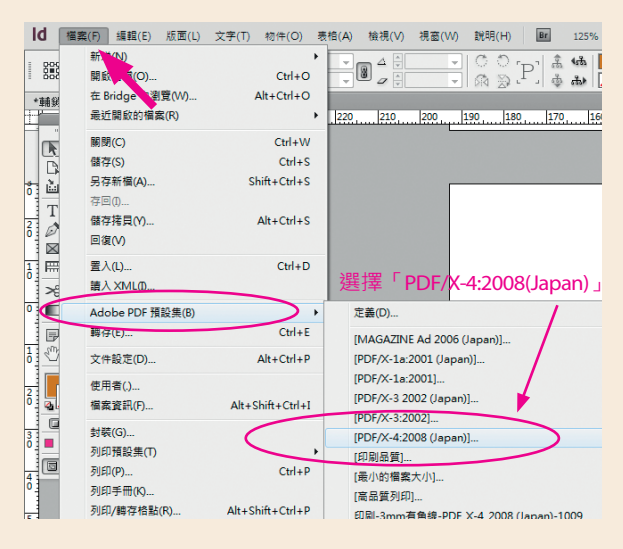

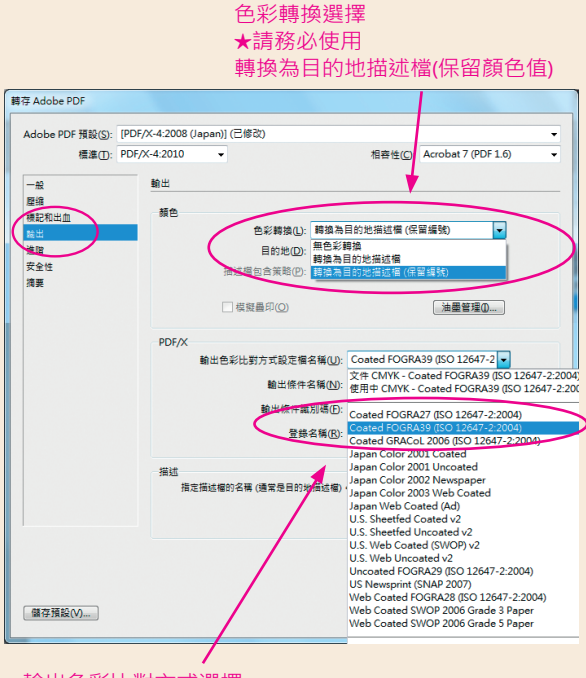

### 輸出色彩比對方式選擇 ★請務必使用

### 2. 轉存Adobe PDF→標記與出血設定

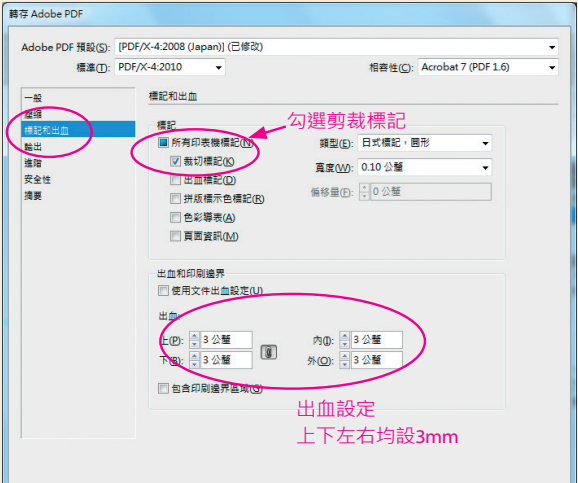

### 3. 轉存Adobe PDF→輸出設定 (顏色) 4. 轉存Adobe PDF→輸出設定 (油墨管理)

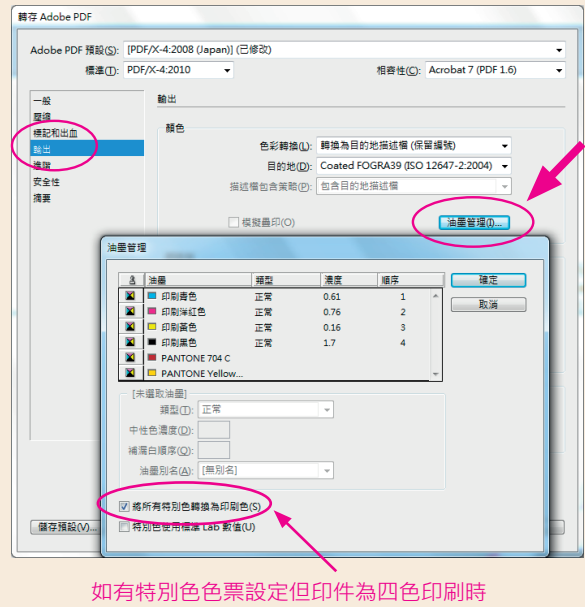

最後按儲存PDF即可 ★請務必勾選「將所有特別色轉換為印刷色」 若為特別色印刷,則忽略此項設定

Coated FOGRA39 (ISO 12647-2:2004) 5. 儲存完成後的PDF請務必自行逐頁檢查確認 內容是否遺漏或其他錯誤